## **ИНСТРУКЦИЯ ПО ЗАПОЛНЕНИЮ ФАЙЛА-ШАБЛОНА ДЛЯ СПО**

- 1. Скачать файл из Модуля СПО.
- 2. Открыть файл «Шаблон.xlsx» и убедиться, что открыт лист «Шаблон» (см. рисунок). Если открыт другой лист, то переключиться на лист «Шаблон».

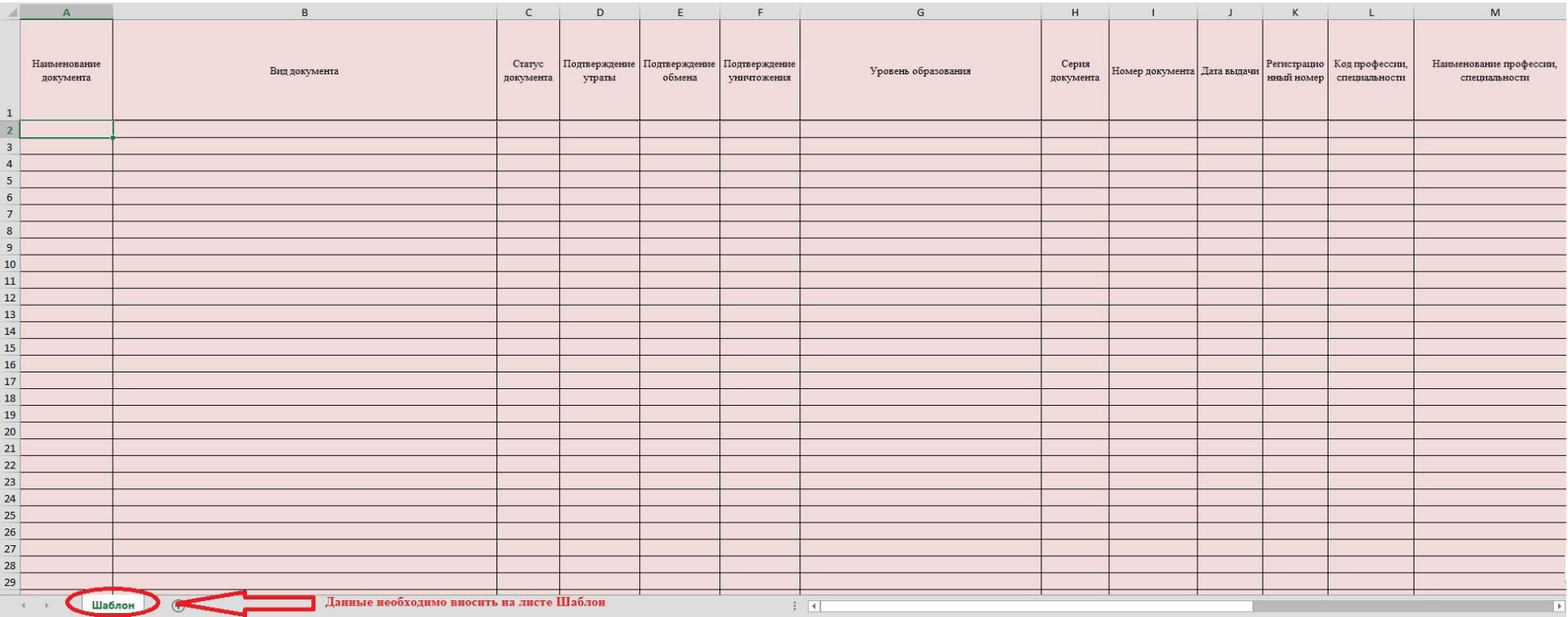

- 3. Заполнить столбцы согласно требованиям, указанным в Приложении 1.
- 4. Проверить наличие всех обязательных полей.
- 5. После выполнения п.3 и п.4 данной инструкции, шаблон нужно сохранить в формате (\*.xlsx). Сделать это можно путем выбора Файл=>Сохранить как=>далее «Тип файла» из выпадающего списка выбираете «Книга Excel (\*.xlsx)». **Примечание: вся информация в файле должна находиться на одном листе. Создание и заполнение дополнительных листов в файле шаблона не допускается.**

## **Приложение 1**

## **Требования и пример заполнения полей**

| N <sub>2</sub> | Столбец в    | Наименование                   | Комментарий                                                                                                    | Требование                                                                              | Пример                                                                                                    |
|----------------|--------------|--------------------------------|----------------------------------------------------------------------------------------------------|-----------------------------------------------------------------------------------------|----------------------------------------------------------------------------------------------------|
| $\Pi/\Pi$      | шаблоне      | столбца в шаблоне <sup>1</sup> |                                                                                                    |                                                                                         |                                                                                                    |
| 1.             | $\mathbf{A}$ | Наименование<br>документа      | Название документа об образовании,<br>вносится согласно книге выдачи документов<br>об образовании.<br>Обязательно для заполнения.          | Большие и маленькие<br>символы кириллицы<br>Знаки: пробел, тире<br>Объем до 20 символов | «Диплом»                                                                                                    |
| 2.             | $\mathbf{B}$ | Вид документа                  | Вид документа об образовании. Необходимо<br>выбрать один вариант из предложенных в<br>выпадающем списке.<br>Обязательно для заполнения.    | Согласно справочнику<br>«Виды документа»<br>Проверка по<br>классификатору               | «Академическая справка»,<br>«Диплом о начальном<br>профессиональном образовании»,<br>«Диплом о начальном<br>профессиональном образовании с<br>отличием для награжденных<br>золотой медалью», «Диплом о<br>начальном профессиональном<br>образовании с отличием для<br>награжденных серебряной<br>медалью», «Диплом о начальном<br>профессиональном образовании с<br>отличием», «Диплом о среднем<br>профессиональном образовании»,<br>И Т.Д. |
| 3.             | $\mathbf C$  | Статус документа               | Статус документа об образовании.<br>Необходимо выбрать один вариант из<br>предложенных в выпадающем списке.<br>Обязательно для заполнения. | Согласно справочнику<br>«Статус документа»<br>Проверка по<br>классификатору             | «Оригинал» или «Дубликат»                                                                                                    |

 $^{\rm 1}$ Красные поля – обязательные для заполнения.

-

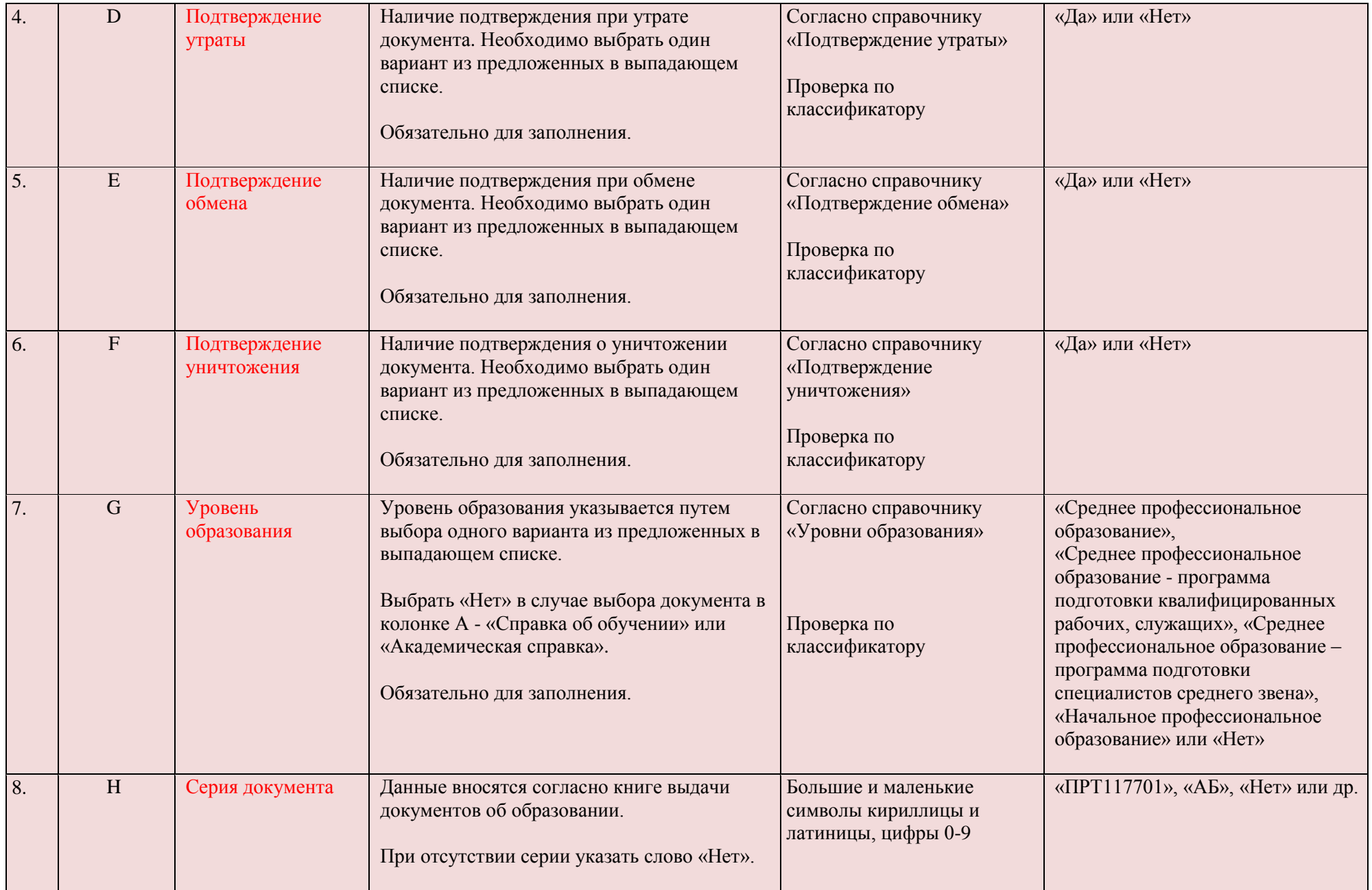

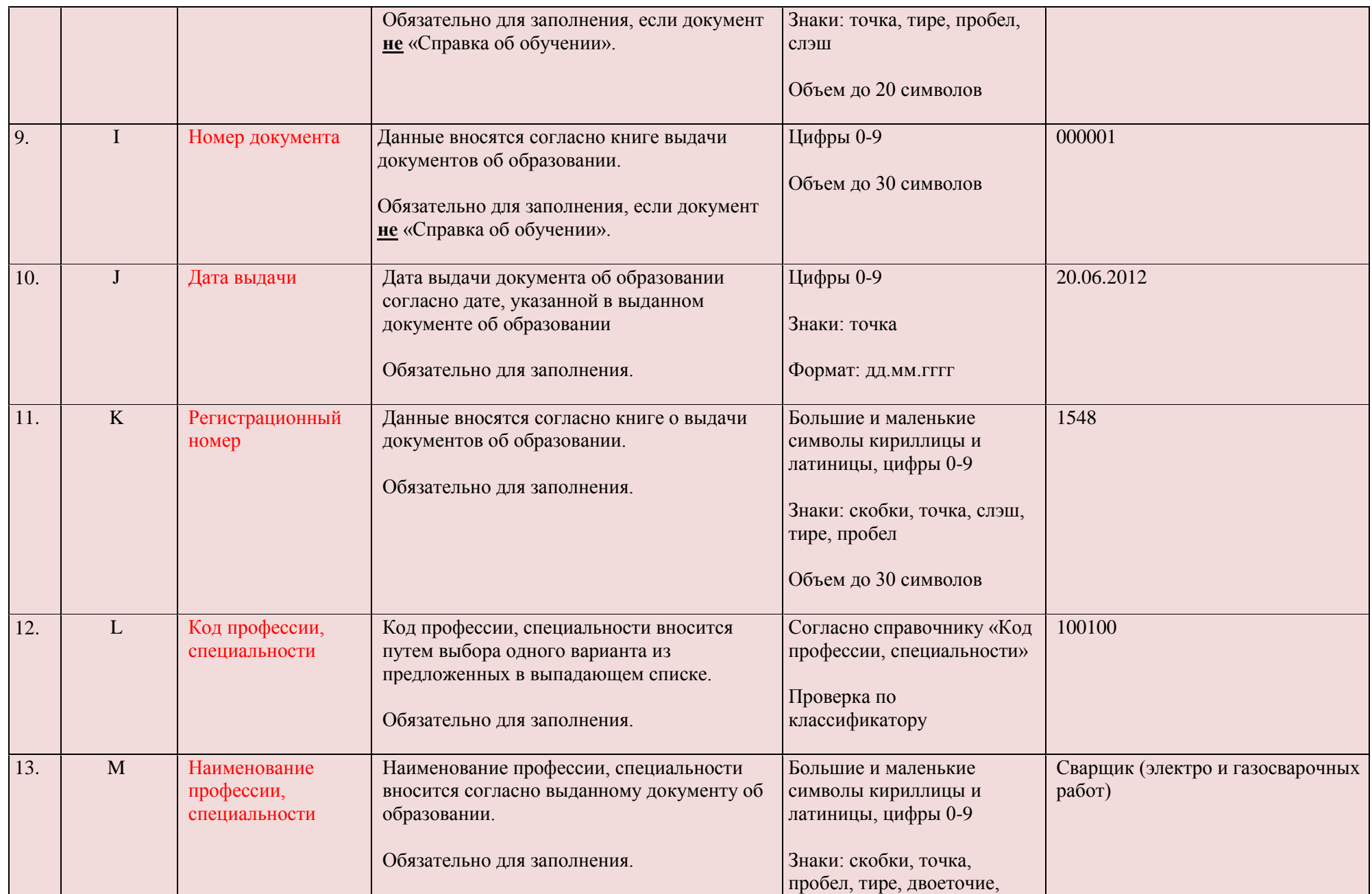

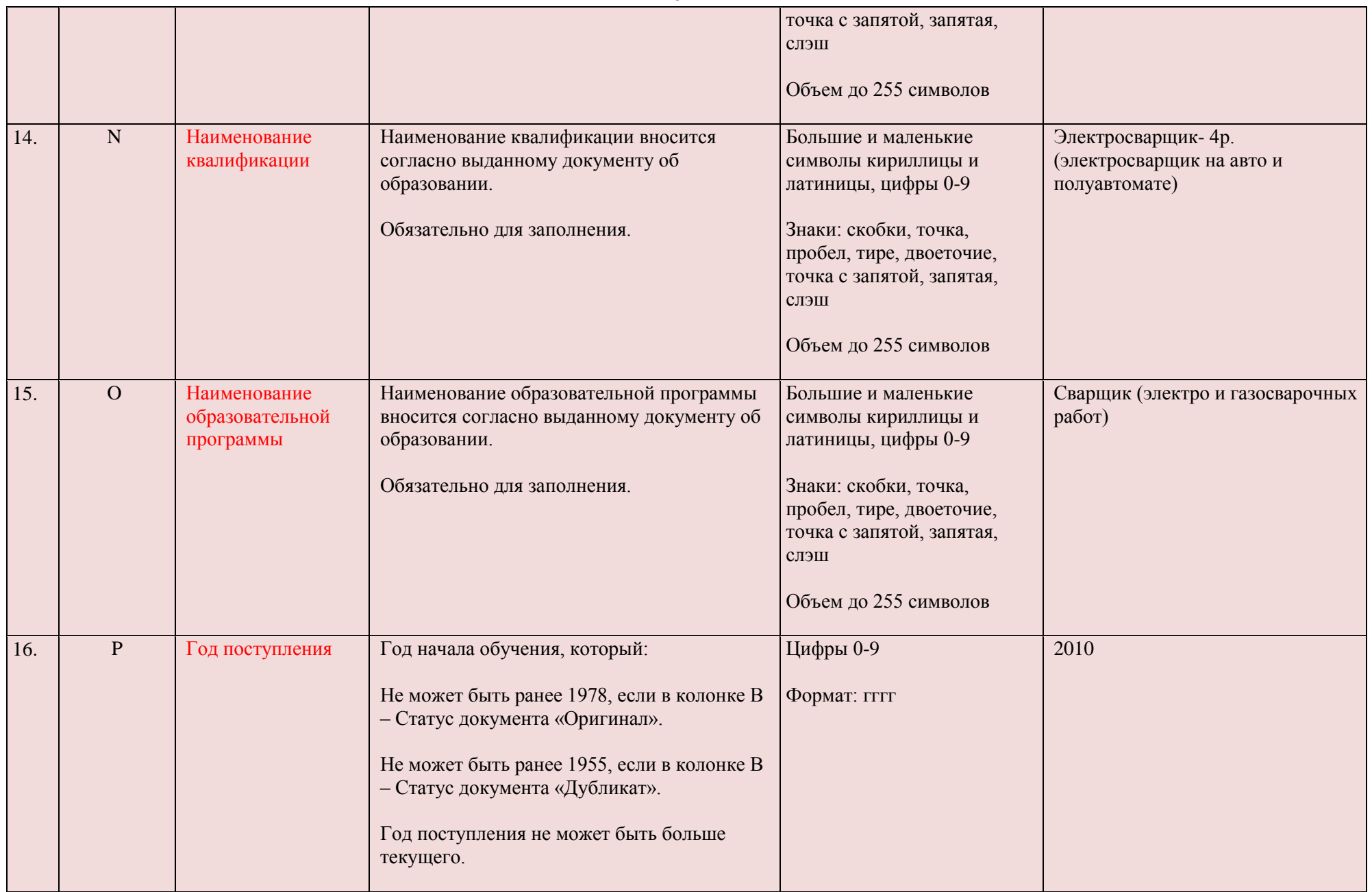

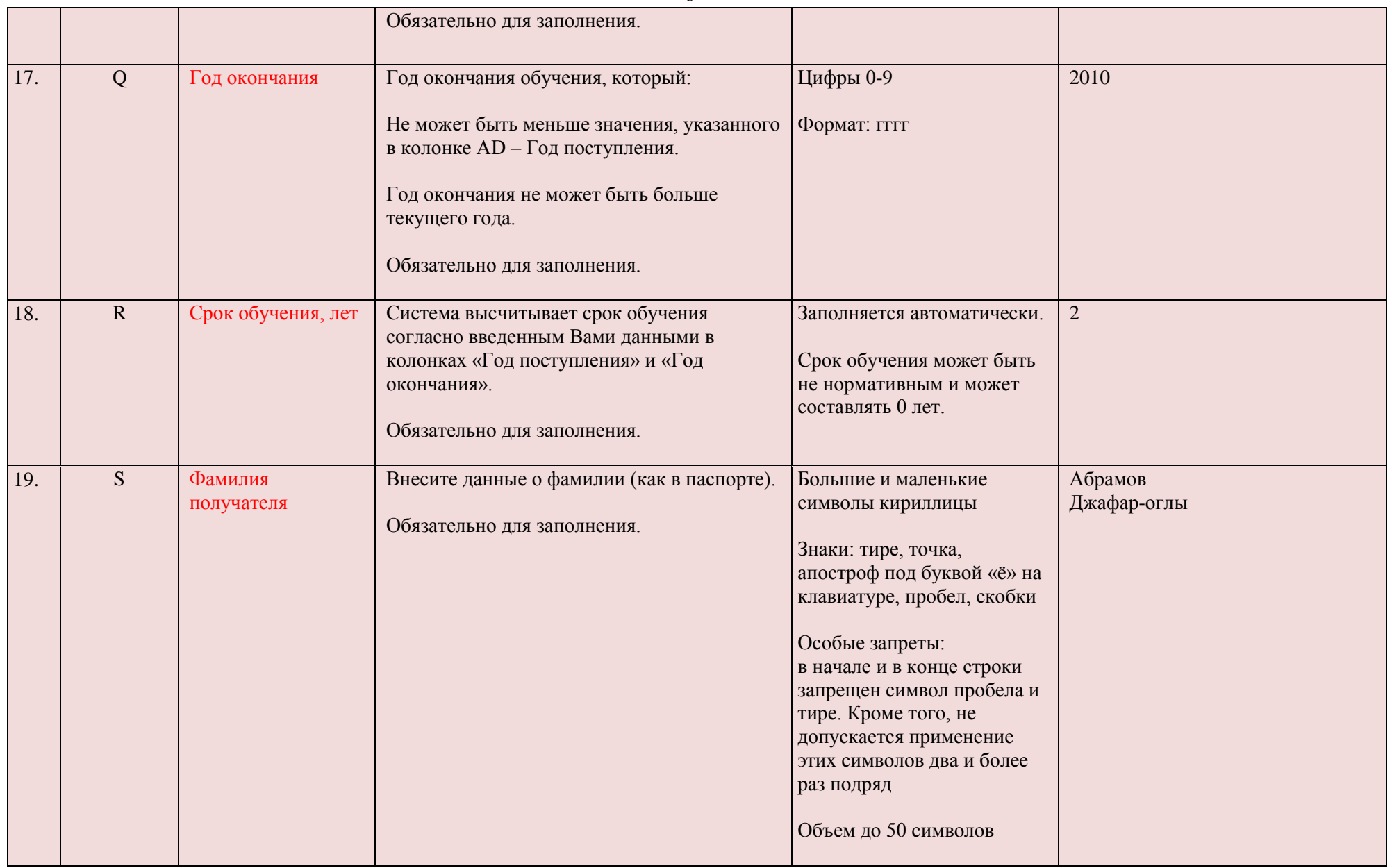

6

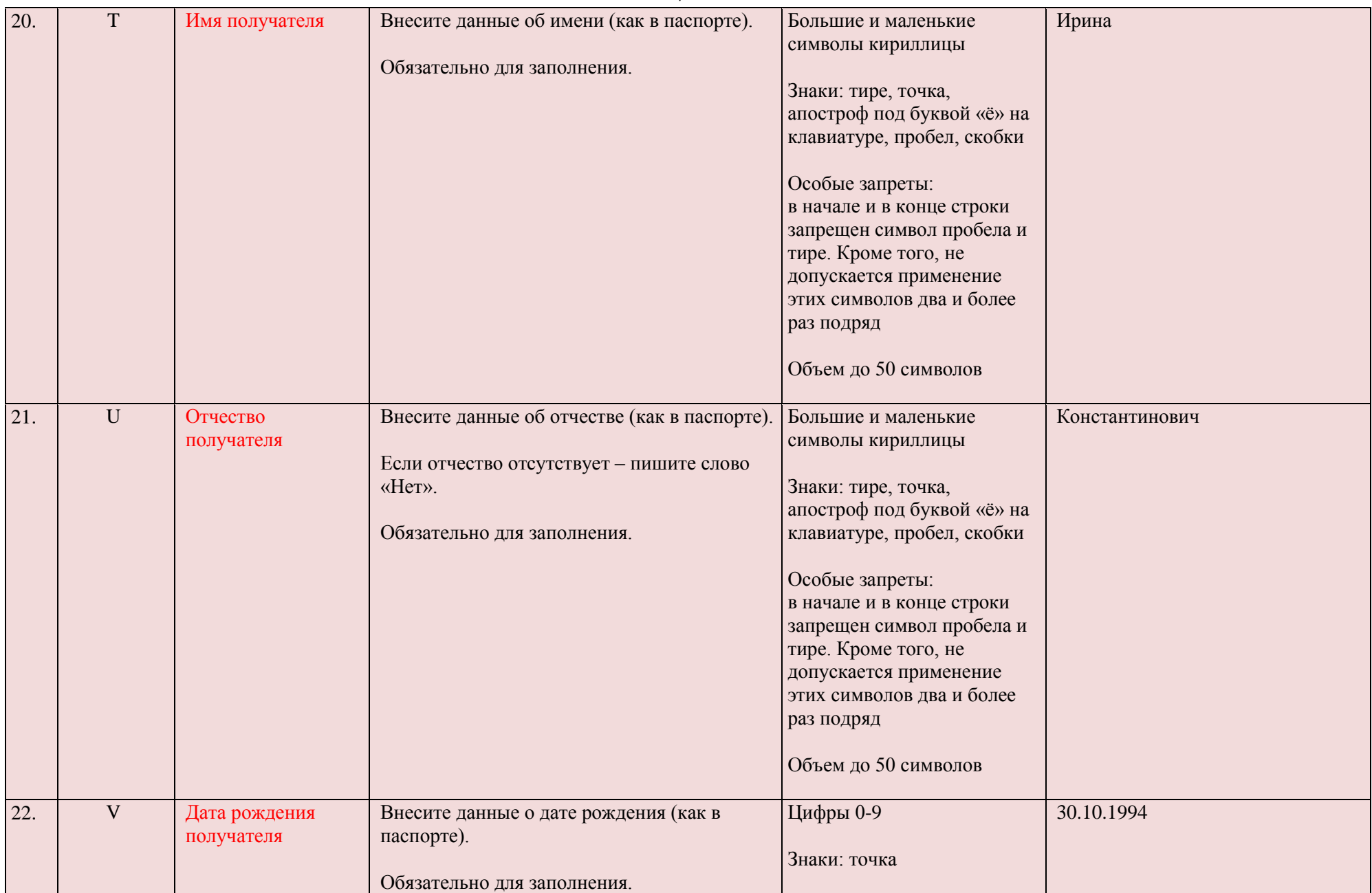

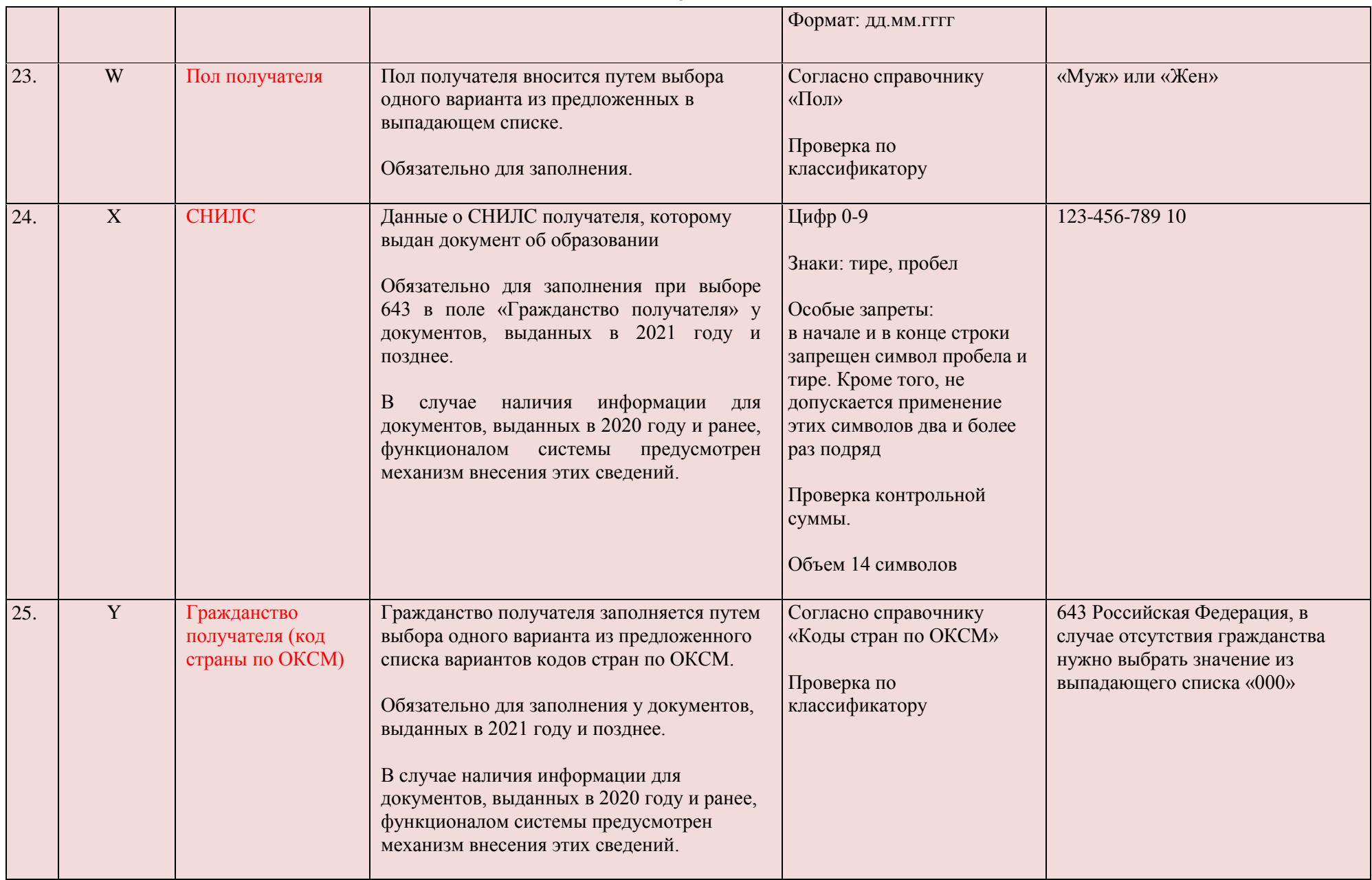

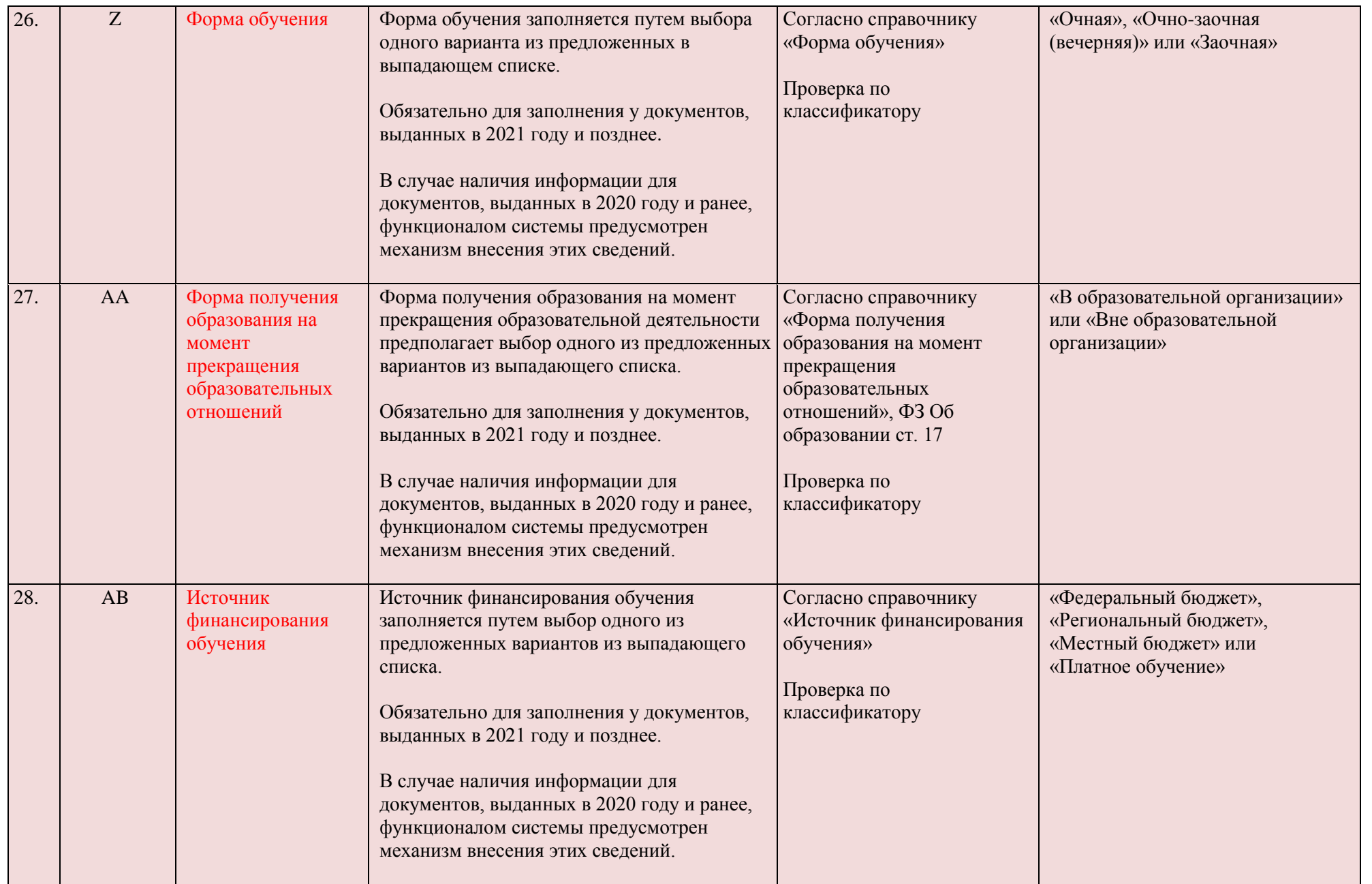

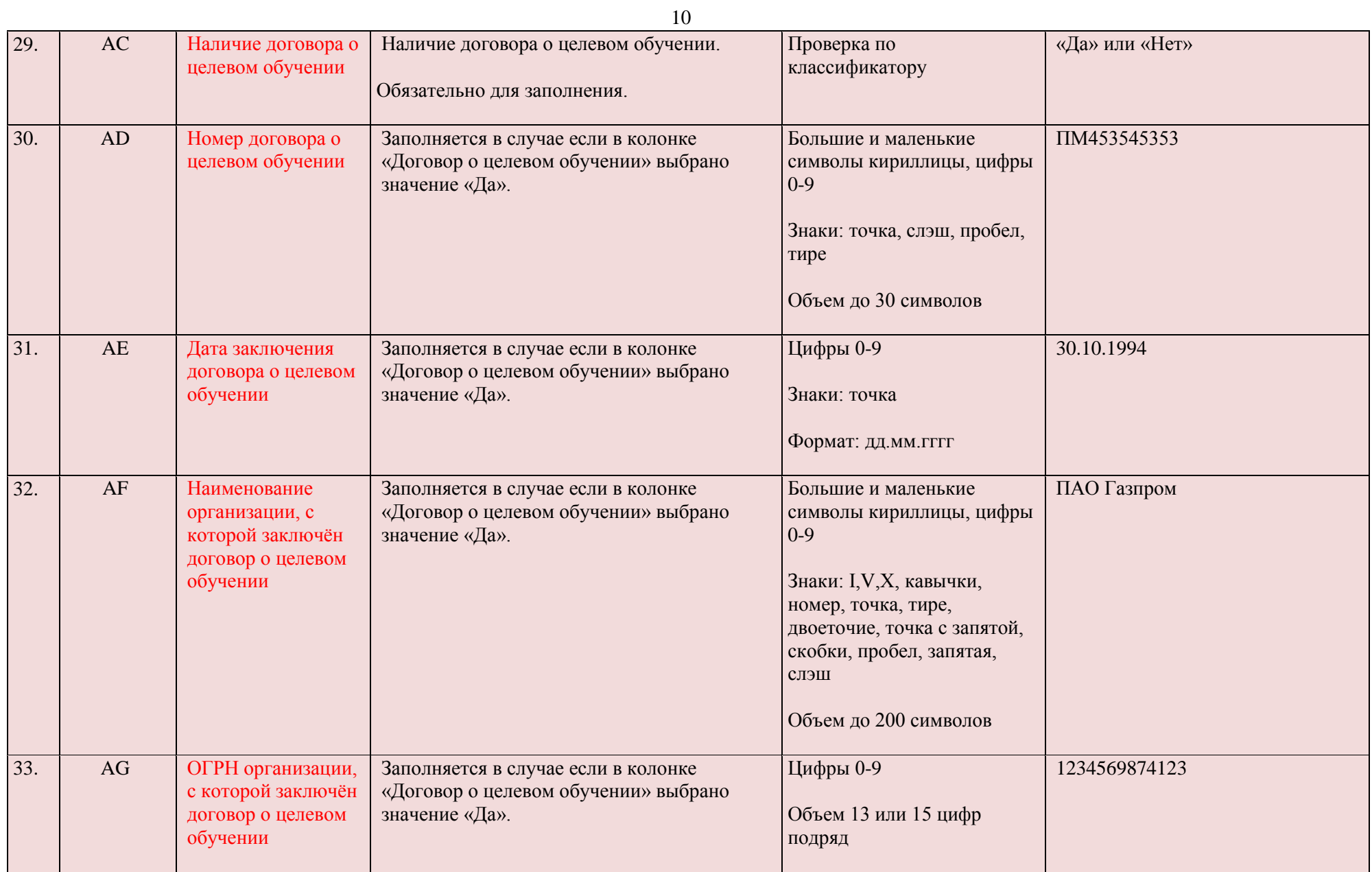

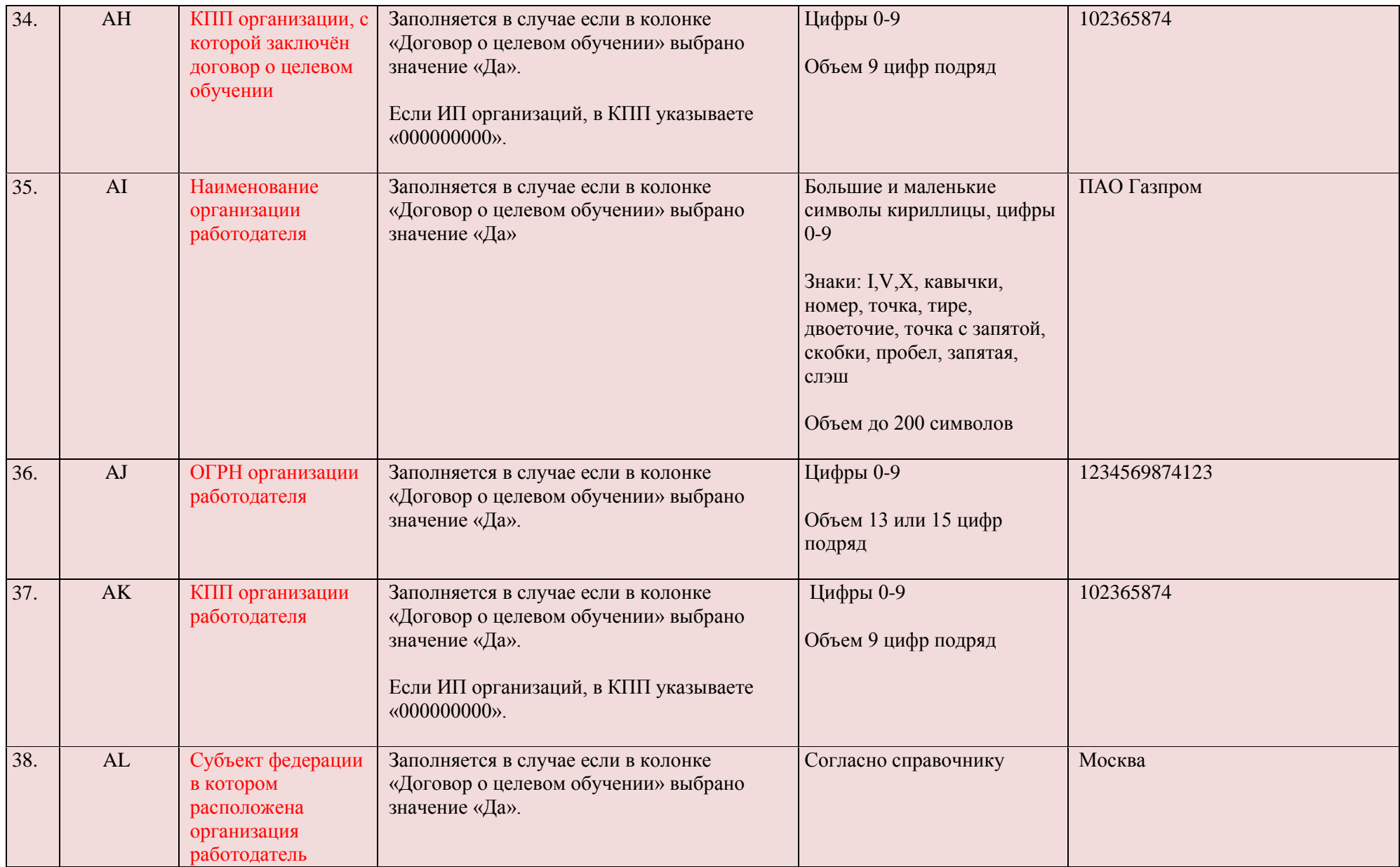

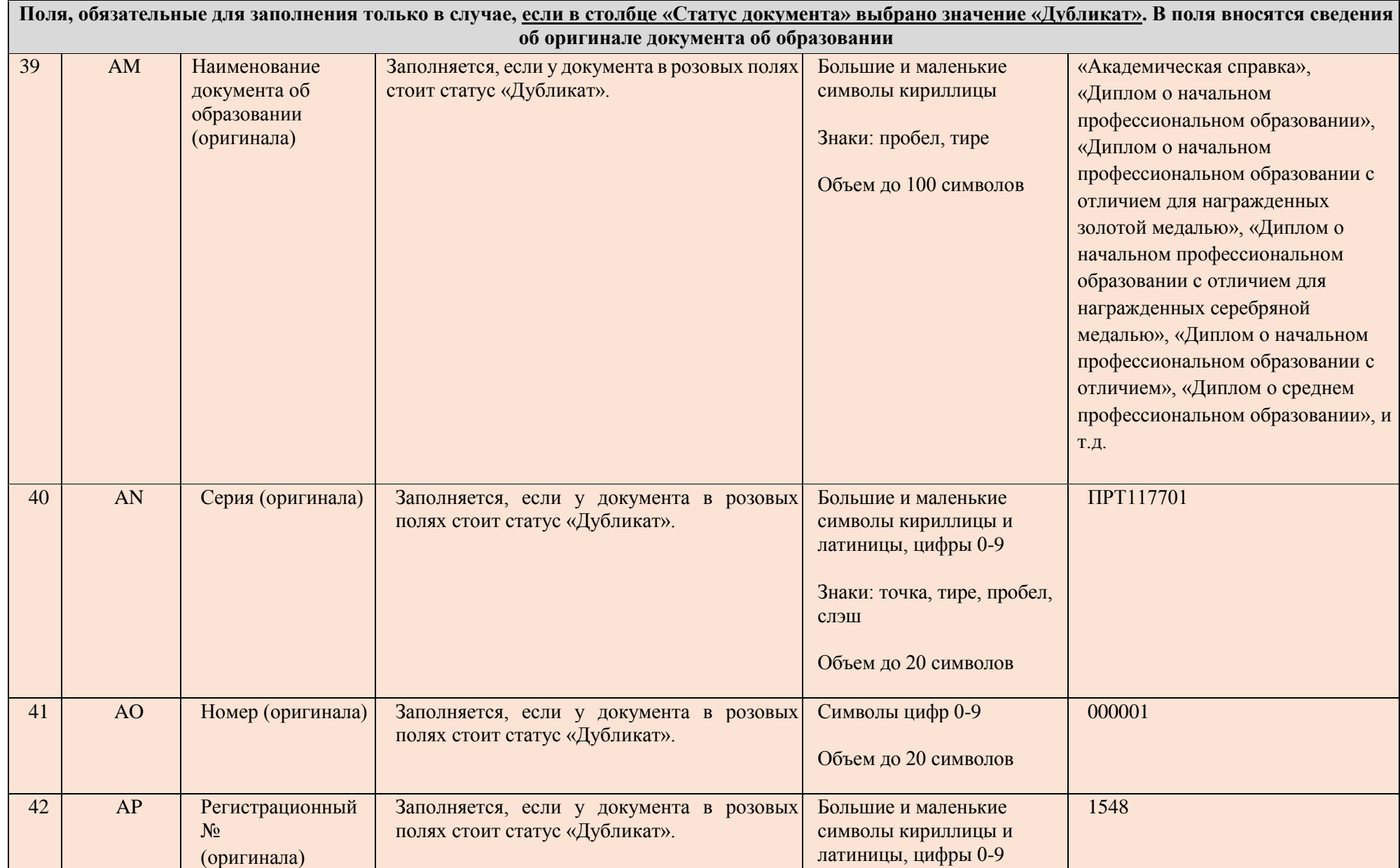

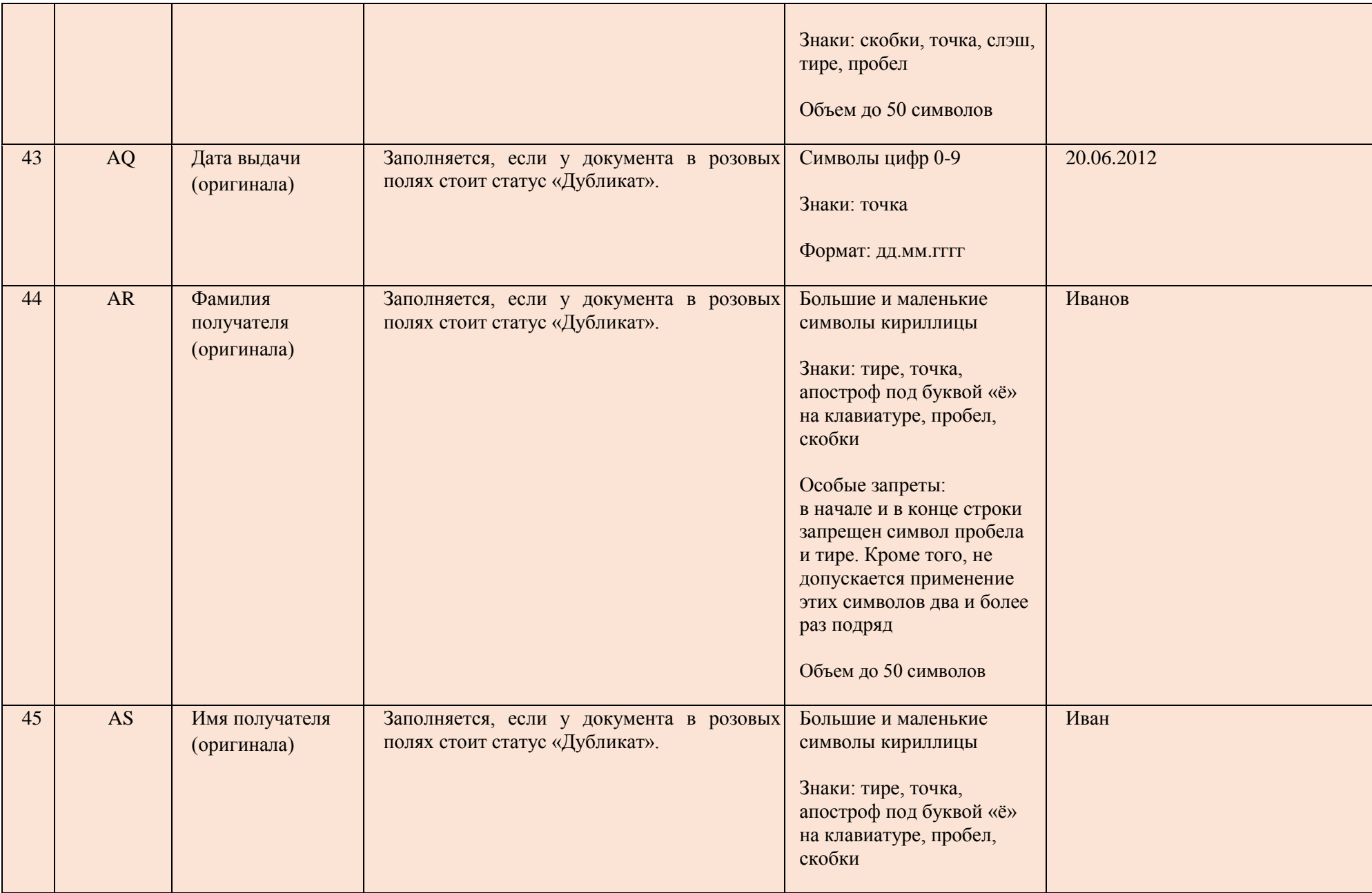

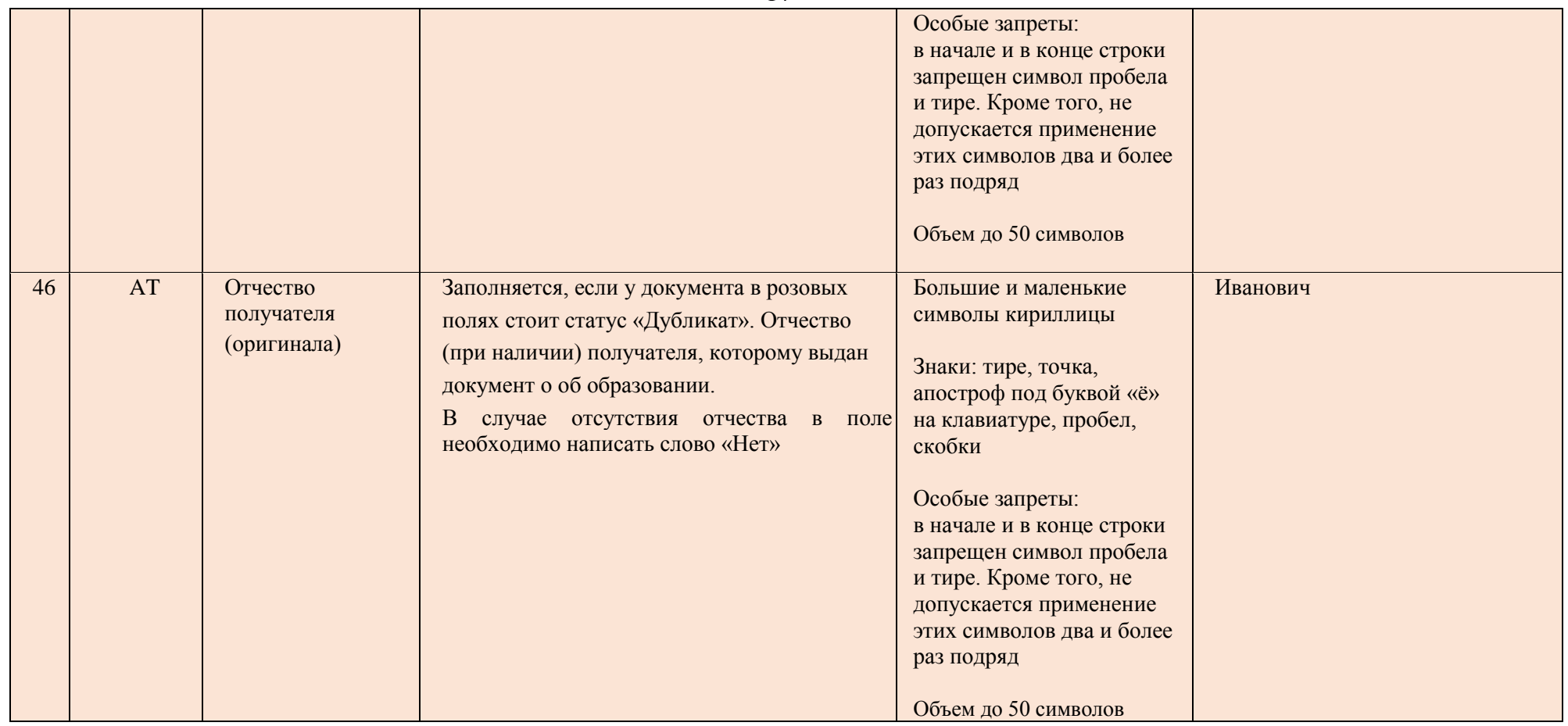

\* В том случае, если система выдает ошибку "Обнаружены недопустимые символы" при внесении сведений в ФИС ФРДО, но сведения о документе об образовании содержат символы, которые система считает недопустимыми, то поставщику сведений необходимо обратиться в службу технической поддержки по телефонам +7 (495)568-18-09, +7(800)100-03-71 или электронной почте [frdo@citits.ru н](mailto:frdo@citits.ru)а предмет публикации сведений с подробным описанием ошибки. Служба технической поддержки рассмотрит заявку и сообщит поставщику сведений о дальнейших действиях.